# Using a Wired/Wireless Router

A wireless / regular router connects several PCs and mobile devices to one internet line and enables the use of internet and the network.

A wireless / regular router has to be bought separately. Refer to the manual provided by the manufacturer for instructions.

### Connecting a Wireless or Regular Router

If one internet line is used with a wireless / regular router and several devices are connected, this may result in a slower connection.

In case of a wireless LAN, it is recommended to change the network name and security settings for a more secure connection.

Network speed can differ according to operation environment and specifications.

- 1 Connect the internet cable of the modem that was provided by your internet provider to the router's WAN port.
- 2 Connect all devices (PC, IPTV, internet phone, etc.) with a LAN cable to LAN ports 1 to 4 of the router.
  - The number of LAN ports can vary for each router model.
- 3 Please refer to the manual provided by the router manufacturer for setup of the network and Internet.

# Micro SD Slot

# Checking Available Memory Card

This model supports Micro SD memory cards.

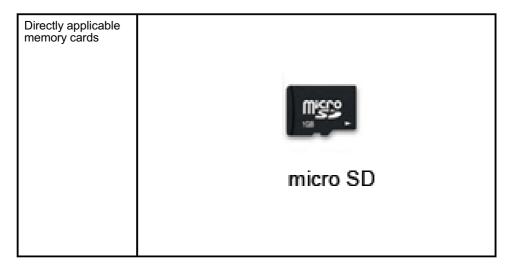

# Mounting and Using Memory Card

This product supports one Micro SD slot.

Insert the card into the multi-card slot to the fullest in the right direction as shown in the following figure.

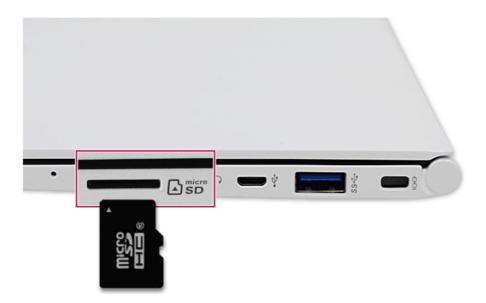

#### TIP

- When the memory card is formatted, the data stored in the memory card will be deleted. Check whether there are important data before formatting the memory stick.
- To format a memory card, right-click the memory card drive and select Format. When Format window appears, press Start to continue.
- Windows The format feature may not be available on versions of Windows that are earlier than Vista®. Format the card on other digital devices or format it after installing Memory Stick Formatter.
- If the write protection tab of memory card is locked, the user cannot format the memory stick nor write or delete the data.
- SD™, MMC™ memory cards can be used only as storage devices and do not support the copyright protection feature.

# Removing Memory Card

Push the card with your finger to make the card spring out of the slot. Remove the memory card.

#### TIP

# To safely remove a memory card:

The figures herein may differ by language selection and is subject to change for performance improvements without prior notice.

1 Click **Safely Remove Hardware and other Media** icon on the right side of the taskbar.

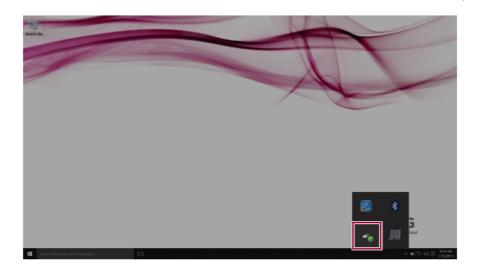

2 Select **Remove Multi-Card USB Device** to safely remove hardware.

# **Using Software**

### **LG Control Center**

**LG Control Center** is a software that helps you to change PC Settings, Power Settings, Windows Security Settings, etc. as well as viewing system information.

TIP

LG Control Center For more details about how to use , refer to the corresponding help.

The figures herein is subject to change for performance improvements without prior notice and the functions supported by **LG Control Center** may vary from models.

### Using LG Control Center

1 Press the [ ] icon on the desktop to run [LG Control Center].

TIP \_\_\_\_\_Select the [ ] button > [All Apps] > [LG Software] and run [LG Control Center].

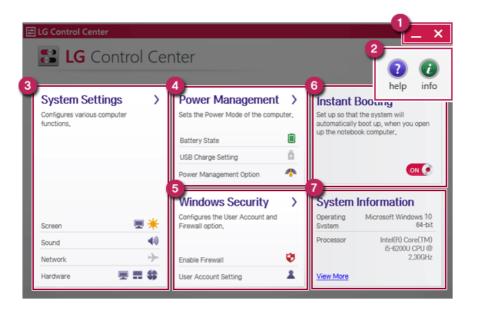

- a Minimize/Exit Button: Minimizes the size of the window, or exits the software.
- b **help/info Button**: Runs Help or displays information about the software.
- c **System Settings**: Sets up the screen brightness / resolution, external display, sound and other various devices.
- d **Power Management**: Sets up power management option, USB charging, battery status and battery life extension.
- e Windows Security: Sets User Account Control settings and Firewall settings.
- f **Instant Booting**: You can set the system to automatically boot whenever you open the notebook PC.
- g **System Information**: Displays the PC OS in use, processor information and other system information.

# **LG Update Center**

**LG Update Center** allows you to install various PC drivers, applications and Windows patches easily.

TIP

The illustrated images are subject to change without prior notice.

It may not work properly depending on user preferences (security tools, etc.) and the network status.

For more information on **LG Update Center**, refer to **[Help]**.

### Using LG Update Center

1 Press the [ ] icon on the desktop to run LG Update Center.

TIP

Select the [ ] button > [All Apps] > [LG Software] and run [LG Update Center].

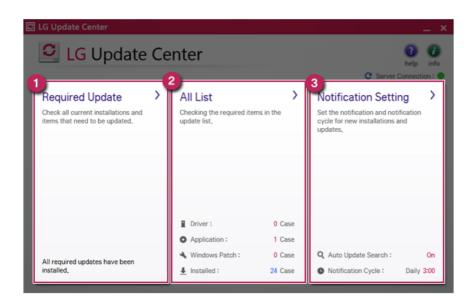

- a Required Update: Installs critical items that must be applied to the system.
- b All List: Displays and installs all required items for the system.

c Notification Setting: Sets up notifications for online updates for installed items.

TIP \_

You can use the **LG Update Center** to quickly install the latest drivers, or reinstall any deleted drivers.

Use LG Update Center to keep your system current and optimized.

### **LG Reader Mode**

**LG Reader Mode** prevents the users from eyestrain and helps them to read the PC screen comfortably by displaying the screen just like a printed paper.

### Using LG Reader Mode

#### TIP

You cannot adjust the screen brightness in reader mode. Deactivate reader mode to adjust screen brightness.

If you want to use the hot keys you can use reader mode more conveniently.

- Press the [Fn] + [F9] keys to switch the PC screen to reader mode. Press them again to turn off reader mode.
- 1 Press the [ R ] icon on the taskbar.

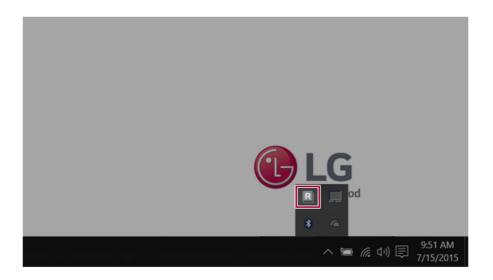

2 Select the [Reader Mode On] menu to switch to reader mode as shown in the figure.

TIP

Select [Reader Mode Off] to turn off the mode.

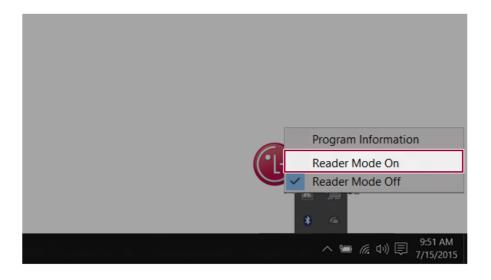

# Restoring the System

# **Restoring the System**

If the system has an error, you can use Windows 10's recovery feature to recover or restore the system to its initial pre-purchase state.

### CAUTION \_

If you have deleted the restoration data in the protected area of the disk, or have arbitrarily installed another operating system, the restore function may not work.

To recover the system, the AC adapter must be connected.

Press the [ ] button and select the [Settings] menu.

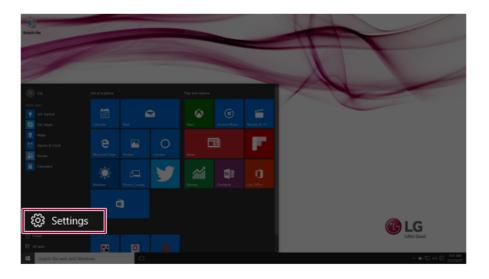

When the [Settings] screen appears, select [Update & security].

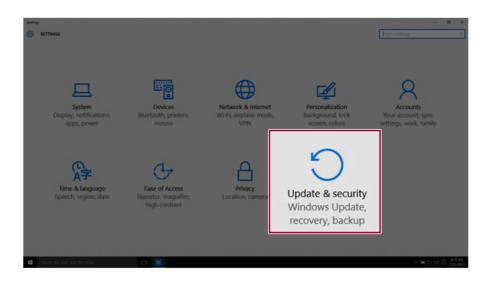

3 Select the [Recovery] menu and press [Get started] to reset the PC.

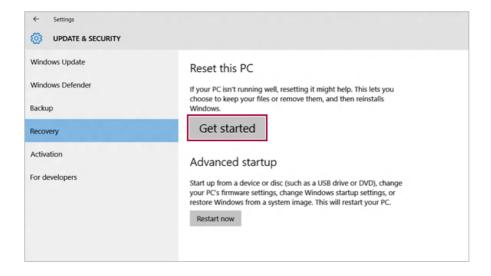

4 If the following screen appears, select a desired option to proceed with recovery.

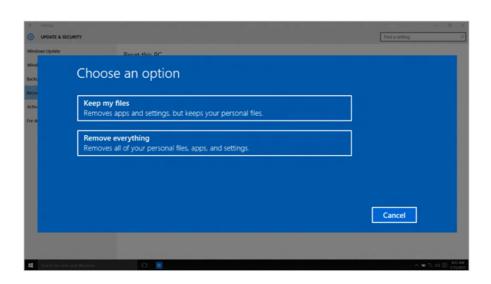

- a Keep my files: Recovers the PC without losing any personal files. PC settings are reset to the default and any user-installed Desktop app will be deleted.
- b Remove everything: Removes all items from the system and restores the system to its initial pre-purchase state.

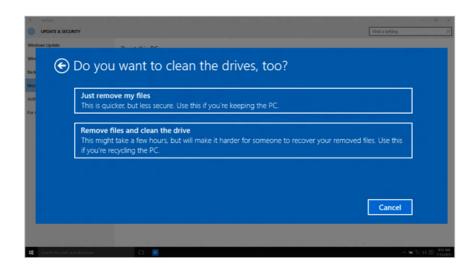

- · Just Remove My Files: Factory-resets the drive where Windows is installed (for example: Drive C).
- Remove files and clean the drive: Resets all partitions and drives in the system.

All data is lost during the initialization, so you must backup all critical data in advance. It may take about 5 hours or longer depending on the system conditions.

# **LG Recovery Center RE**

If booting is impossible due to an error with the system, you can recover the system using LG Recovery Center RE.

TIP

It is recommended that you create a recovery drive in case a serious error occurs in the system.

#### CAUTION .

If you have deleted the restoration data in the protected area of the hard disk, the restore function may not work.

All data is lost during the initialization, so you must backup all critical data in advance.

- Turn on the notebook PC and press [F11].
- When the following screen appears, select the language you want to use and then click [Next].

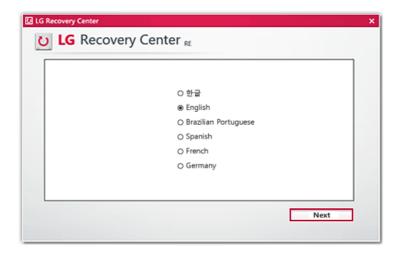

3 When the following screen appears, select the [Agree] button and then click [Next].
For recovery, the power adapter must be connected. Connect the system power and then recover the system.

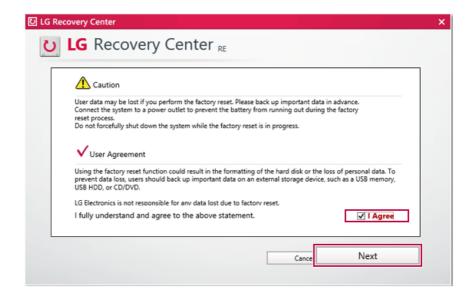

When the factory reset is completed as shown in the following figure, click [Complete] and then restart the system.

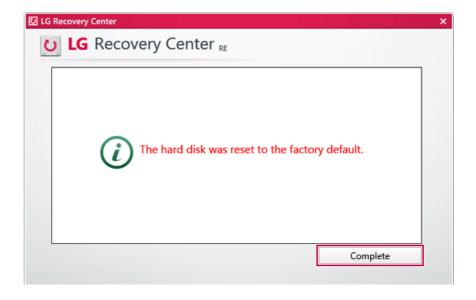

# **Recovery Drive**

# Creating Recovery Drive

Create a recovery drive in case **LG Recovery Center RE** is unable to recover the system.

TIP \_

This process may delete all data on the storage device designated as the recovery drive. Make sure to back up all important data in advance.

1 Right-click the [ ] button and select the [Control Panel] menu.

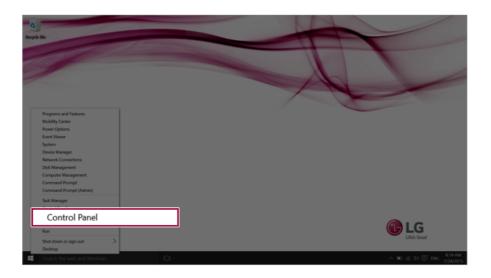

Click [Recovery] in the control panel and select [Create Recovery Drive].

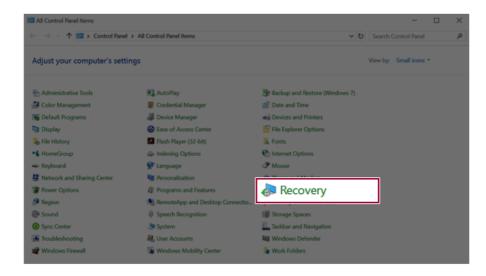

When the following screen appears, select [Back up the system files to the recovery drive.] and click [Next].

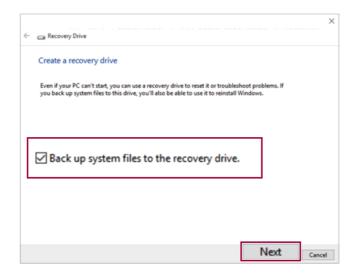

4 Select the USB flash drive to use and click [Next] to create a recovery drive.

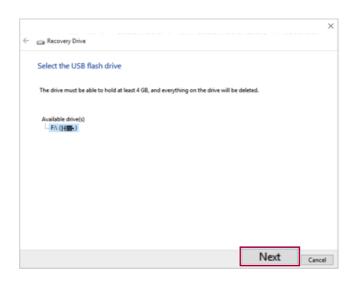

5 Once the storage device is ready, click [Finish] to complete the creation of the recovery drive.

### Using Recovery Drive

In case **LG Recovery Center RE** is unable to recover the system, you can use the recovery drive to recover the system.

#### CAUTION

All data may be lost depending on the user settings during the system recovery.

- 1 Connect the recovery drive to the USB port of the PC.
- 2 Turn on the PC and press [F10] several times.
- 3 When the screen for selecting the booting device appears, select the connected recovery drive and click [Enter].
- 4 Set the language and select the [Troubleshooting] menu.
- 5 Select the item you want to recover the system by following the instructions.

# Setup and Upgrade

# Installing the Driver

The figures herein may differ by language selection and is subject to change for performance improvements without prior notice.

### Using **LG Update Center** to install the Driver

Press the [ ] icon on the desktop to run [LG Update Center].

button > [All Apps] > [LG Software] and run [LG Update Center]. Select the f

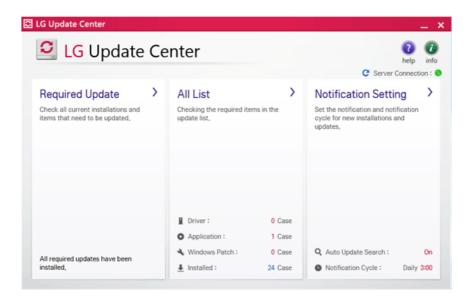

Select [Required Updates] or [All List] to install the driver. For more information on LG Update Center, refer to [Help].

#### TIP

You can use the **LG Update Center** to quickly install the latest drivers, or reinstall any deleted drivers.

Use LG Update Center to keep your system current and optimized.

# How to Download LG Update Center

You can install **LG Update Center** by downloading it from the LG Electronics Service Center (www.lg.com).

# Starting System Setup

System setup means storing the hardware configuration information of the PC in the flash memory. Through system setup, the PC retrieves various information including current date and time, memory capacity, and storage device (HDD, SSD, eMMC) capacity and type.

You setup the system when you set passwords, change the boot order, and add new peripheral devices to the machine.

Items displayed on the Setup screen may differ by model type and specification.

To use the system setup (F2), booting device selection (F10), or recovery (F11), you need to restart the system (click [Restart] in the system power menu) and then immediately press the corresponding function key due to the fast booting speed.

#### CAUTION

- Do not change the system setup unless necessary. Incorrect system setup may cause errors during system operation. Use caution when changing the system setup.
- · For performance improvement, the system setup menu configuration and the initial setup status may be changed and may become different from images included in the user manual.

1 Reboot the system and press [F2].

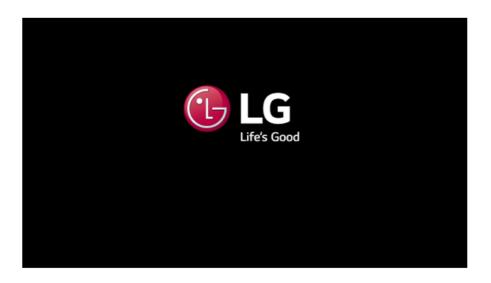

2 In a few moments, the system setup screen appears.

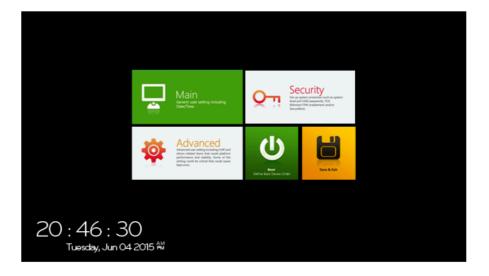

# Keys Used in System Setup

| Keys                    | Function                                                        |
|-------------------------|-----------------------------------------------------------------|
| Enter                   | Selects the current item.                                       |
| Esc                     | To deselect the current item or to move to the previous screen. |
| ▲, ▼, ◀, ► (Arrow keys) | Moves the cursor up, down, left, and right.                     |
| F10                     | Saves the new settings or exits the system setup.               |

# Setting the Password

This process is to set a password so that other people cannot use the PC or change the settings.

The user can set a password while booting the system or setting up the system.

#### CAUTION

• Without the registered password, access to the system will be denied. Write down and keep the password in a safe place.

#### **Set Supervisor Password**

The password prevents unauthorized people from accessing the PC. By default, no password is set for the machine. If an unauthorized person changes the password in the System Setup, you will be unable to access the system.

1 After opening the system setup screen, click the [Security] button.

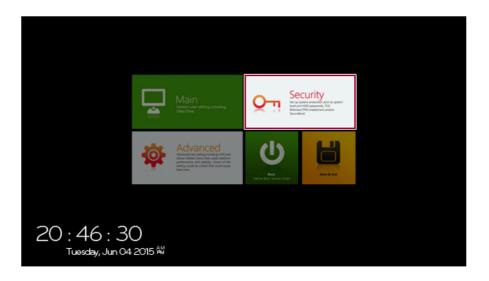

When the following screen appears, click [Enter] in the [Set Supervisor Password] menu.

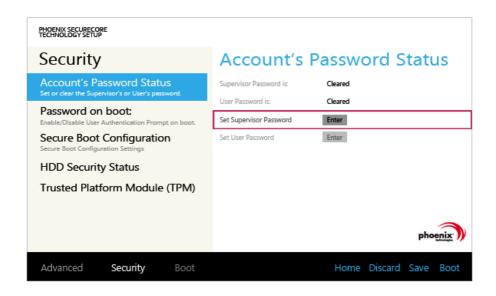

When the following message appears, enter the password and click **[OK]**. The password must not exceed 8 characters consisting of letters (A - Z), numbers (0 - 9), or a combination of both.

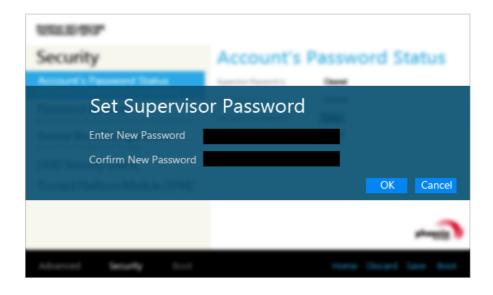

When the following message appears, click [OK].

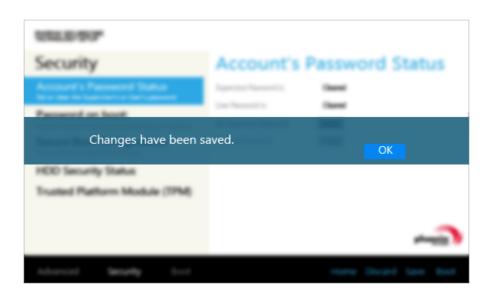

To save the changes in the system setup, press [F10].

6 When the following message appears, click [YES]. The PC will restart.

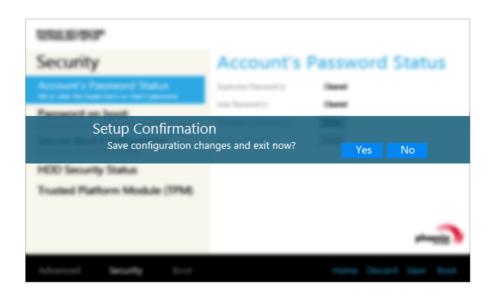

### TIP -

 With Supervisor Password, you are authorized to set all items in the System Setup and to set Password on boot. In case other people also use the PC, it is recommended to set the Set User Password.

#### Set User Password

The password set by the [Set User Password] process is lower in level than that set by the [Set Supervisor Password] process, and so the user can use the [Set User Password] only after setting a password in the [Set Supervisor Password] menu.

After opening the system setup screen, click the [Security] button.

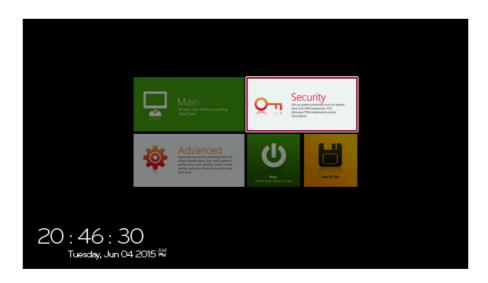

When the following screen appears, click [Enter] in the [Set User Password] menu.

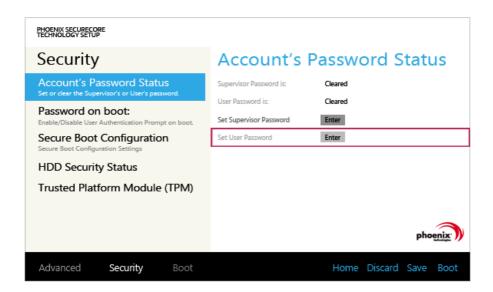

When the following message appears, enter the password and click **[OK]**. The password must not exceed 8 characters consisting of letters (A - Z), numbers (0 - 9), or a combination of both.

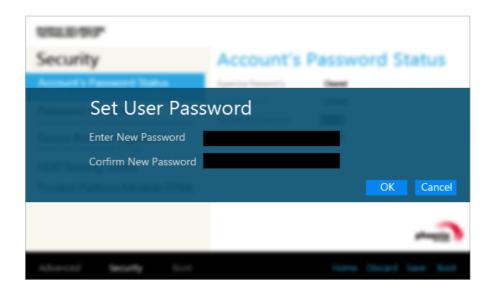

4 When the following message appears, click [OK].

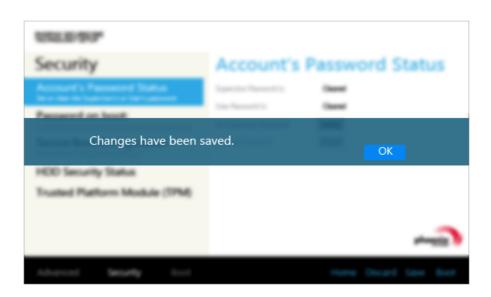

5 To save the changes in the system setup, press [F10].

6 When the following message appears, click [YES]. The PC will restart.

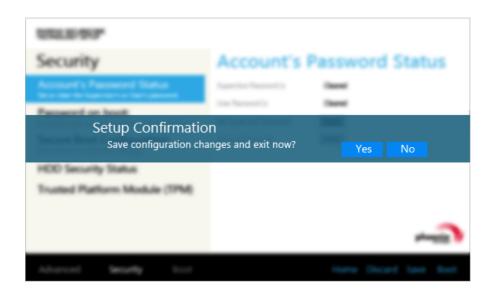

#### TIP -

• **[User Password]** allows limited access to the items in the System Setup compared to the **[Supervisor Password]** item.

#### Password on boot

[Password on boot] menu protects the system by requesting [Set Supervisor Password] or [Set User Password] during boot up.

After opening the system setup screen, click the [Security] button.

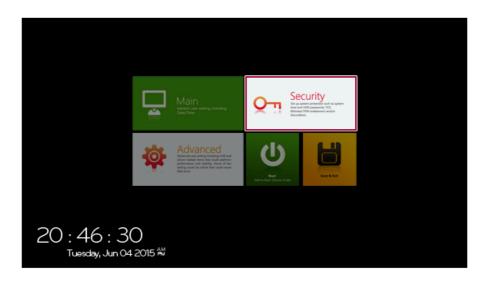

When the following screen appears, set [Set Supervisor Password] only or both [Set Supervisor Password] and [Set User Password].

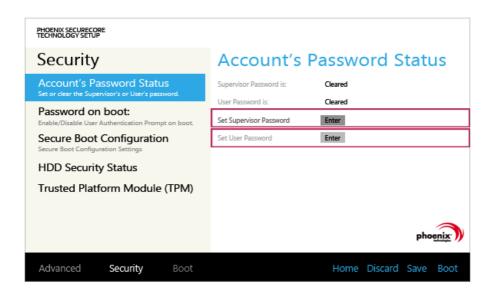

3 Click [Off] in the [Password on boot] menu as shown in the following figure. The button changes to [On] and the [Password on boot] setting is completed.

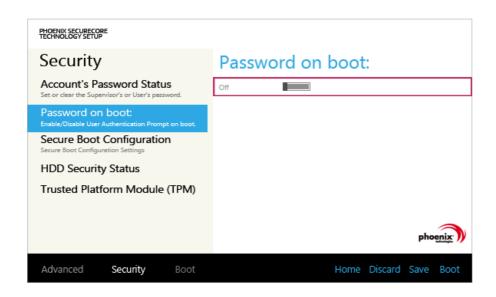

#### Set HDD Password / Set SSD Password

**HDD / SSD Password** is to set a password in the HDD and SSD separately from the **Supervisor Password**.

If you set both HDD password and SSD password, the password input window appears twice during booting.

If you set both the HDD password and SSD password, the password input window appears in order of [Boot Priority Order] at the top of the [Boot] menu.

1 After opening the system setup screen, click the **[Security]** button.

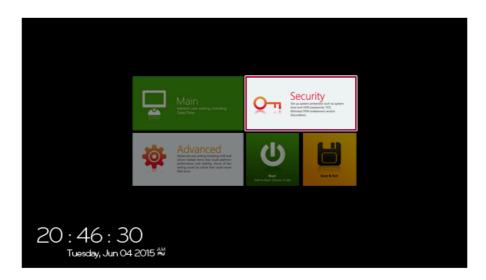

When the [Security] menu appears, click the [HDD Security Status] button.

When the following screen appears, click [Enter] in the [Set HDD Password] or [Set SSD Password] menu.

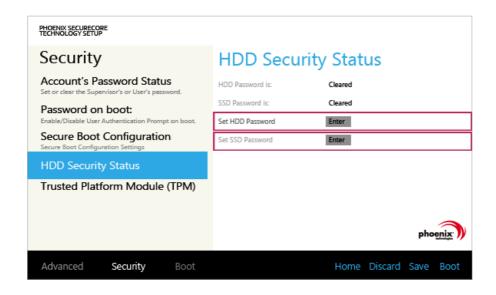

When the following message appears, enter the password and click [OK]. The password must not exceed 8 characters consisting of letters (A - Z), numbers (0 - 9), or a combination of both.

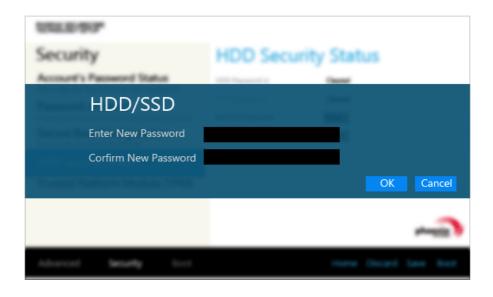

5 When the following message appears, click **[OK]**.

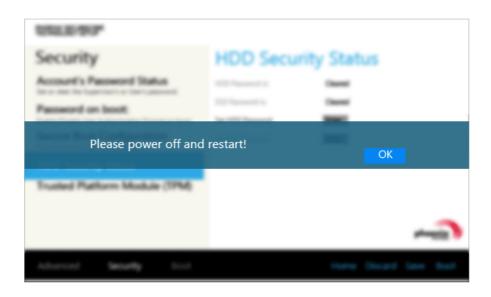

6 To save the changes in the system setup, press [F10].

7 When the following message appears, click **[YES]**. The PC will restart.

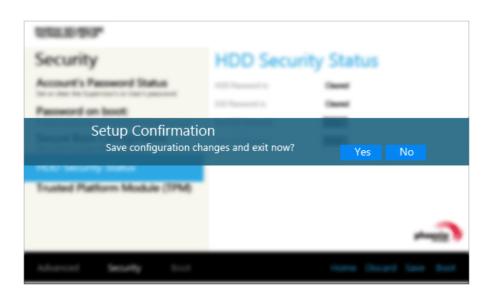

#### CAUTION —

HDD PasswordWithout the password, it is impossible to recover the HDD.

 The replacement of HDD due to a forgotten HDD Password is not covered by warranty.

# Changing or Deleting the Password

You can delete or change the password only after entering the current password.

#### Changing the Password

1 Execute System Setup, enter the password, and click [Enter].

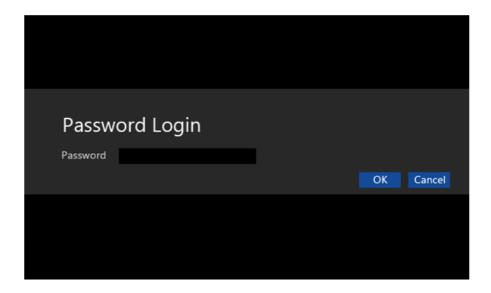

2 Change the password in the same way as setting one.

### Deleting the Password

1 Execute System Setup, enter the password, and click the [Security] button.

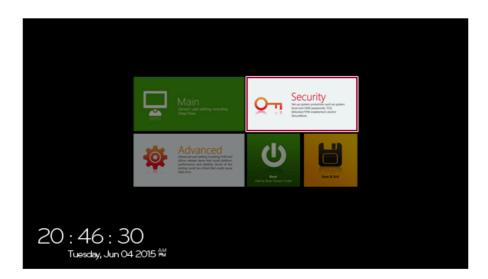

When the following screen appears, click [Enter] in the [Set Supervisor Password] menu.

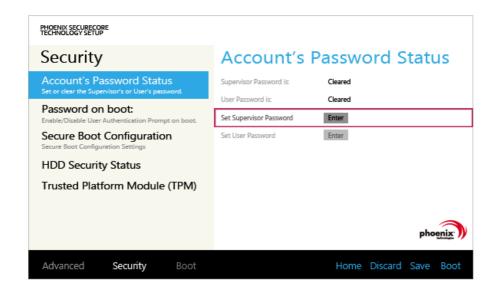

When the following message appears, enter the current password in the [Enter Current Password] field.

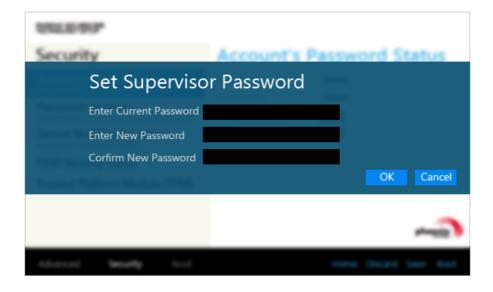

4 Click [Enter] in [Enter New Password] and [Confirm New Password].

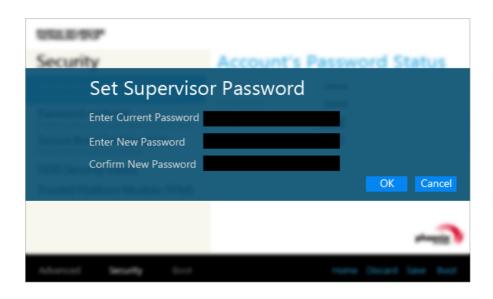

5 When the following message appears, click **[OK]**.

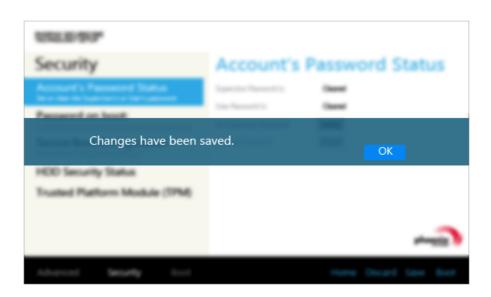

6 To save the changes in the system setup, press [F10].

7 When the following message appears, click **[YES]**. The PC will restart.

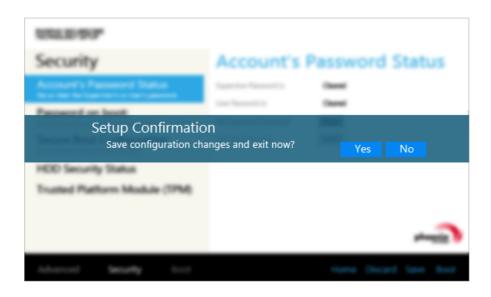

#### Deleting the Password (Set HDD Password / Set SSD Password)

1 Execute System Setup, enter the password, and click the [Security] button.

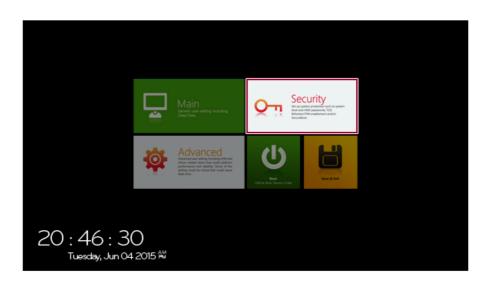

When the [Security] menu appears, click the [HDD Security Status] button.

When the following screen appears, click [Enter] in the [Set HDD Password] or [Set SSD Password] menu.

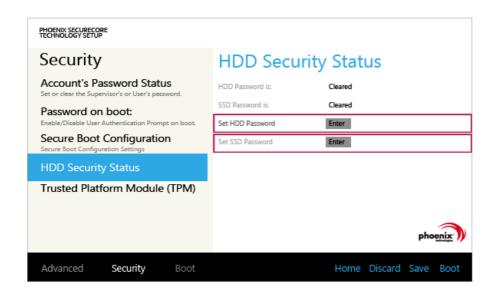

When the following message appears, enter the current password in the [Enter Current Password] field.

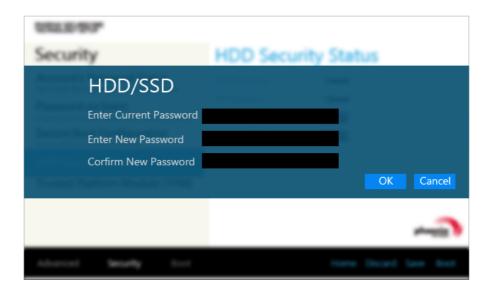

5 Click [Enter] in [Enter New Password] and [Confirm New Password].

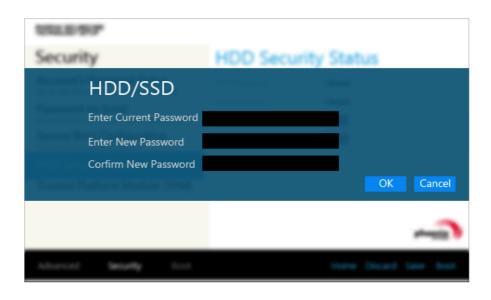

6 When the following message appears, click [OK].

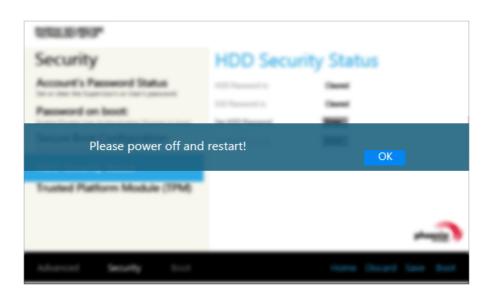

7 To save the changes in the system setup, press [F10].

8 When the following message appears, click **[YES]**. The PC will restart.

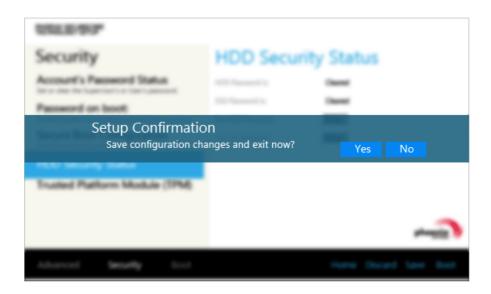

# Restoring the Factory Default Settings

If you have changed the system setup by mistake, you can restore the default settings.

After opening the system setup screen, click the [Save & Exit] button.

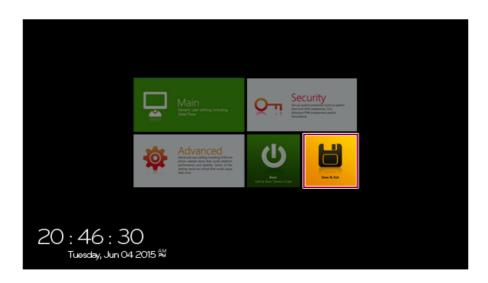

2 When the [Exit] menu appears, select [Load Setup defaults].

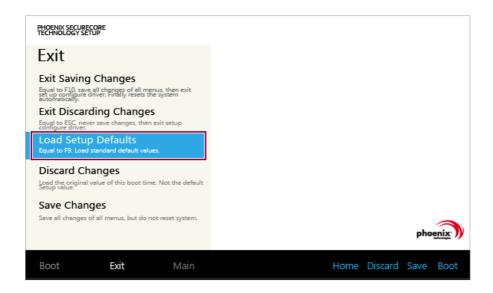

When the following message appears, click **[Yes]**. The settings will be reset to the factory default.

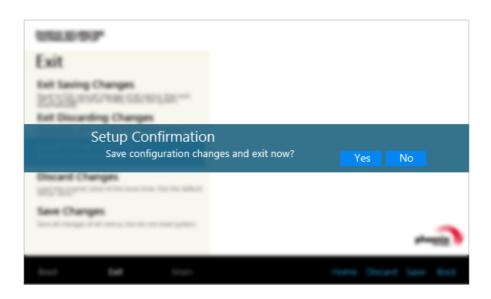

To save the changes in the system setup, press [F10].

5 When the following message appears, click [YES]. The PC will restart.

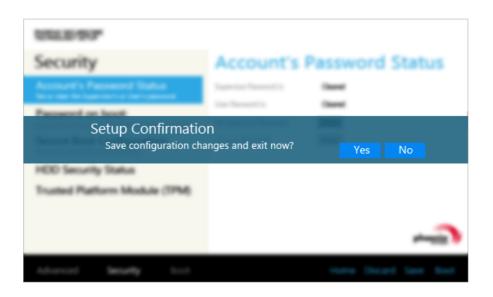

#### TIP

• You may press [F9] to use the [Load Setup defaults] menu.

## Changing the Booting Order

The user can change the booting order according to his or her needs, or select a boot device

The model in the example can differ from actual models and is subject to change for performance improvements, without prior notice.

TIP

To use the system setup (F2), booting device selection (F10), or recovery (F11), you need to restart the system (click [Restart] in the system power menu) and then immediately press the corresponding function key due to the fast booting speed.

#### Changing the Booting Order

Reboot the system and press [F2].

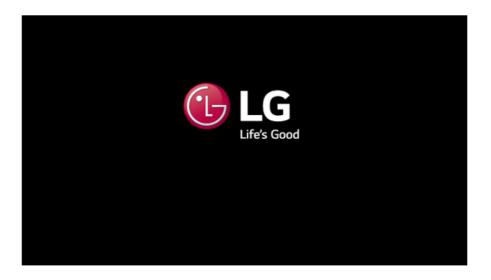

When the system setup screen appears, click the [Boot] button.

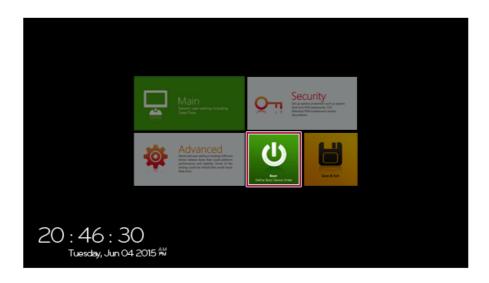

3 Drag the icon of the device to change the booting order in the **[Edit Boot Order]** menu to change the boot order.

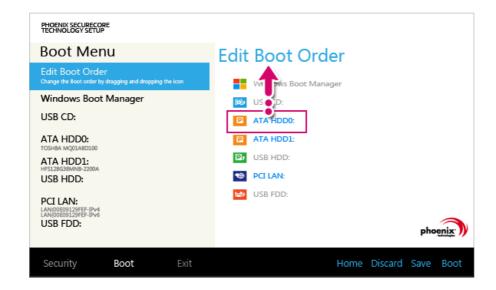

- To save the changes in the system setup, press [F10].
- When the following message appears, click [YES].

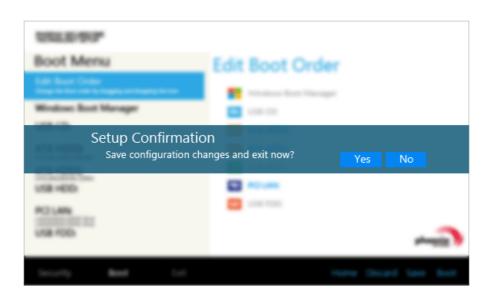

The changes are saved and the system reboots.

# Selecting a Booting Device to Use

1 Reboot the system and press [F10].

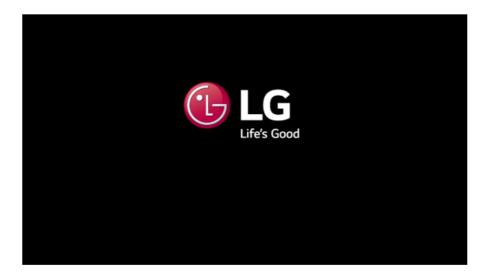

2 When the Select Booting Device screen appears, select the device.

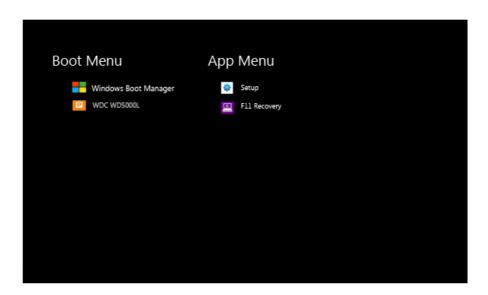

Boots using the selected device.

# Windows 10 Auto Scaling

The Windows 10 **Auto Scaling** feature for user's convenience may partially blur the screen or display some icons and texts larger.

Refer to the following information to change the DPI scaling to suit your needs.

1 Click the [ ] button and select the [Settings] menu.

TIP

Press the [ ] key or [Ctrl] + [Esc] to display the Start menu.

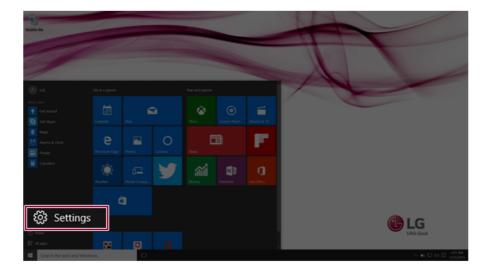

2 Select [System] > [Display].

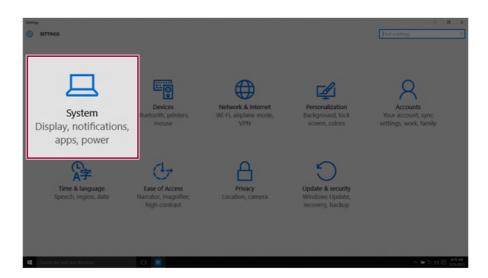

3 [Change the size of text, apps and other items.] Adjust the value to change the size.

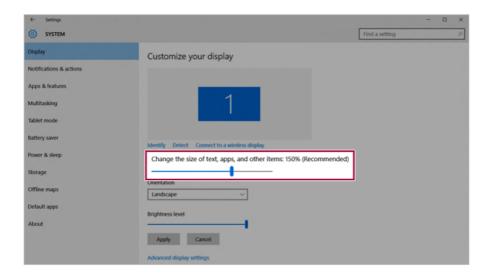

4 Click [Apply] to apply the changes.

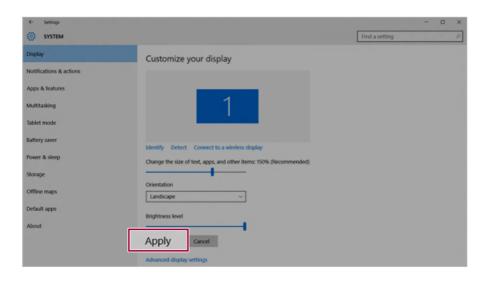

## **Using Instant Booting**

Instant Booting allows the system to boot automatically when the notebook PC cover is opened, so that you can use the system without pressing the power button.

On the desktop, press the [ ] icon to run LG Control Center.

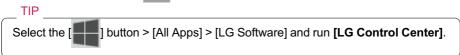

On **LG Control Center** screen, set the [Instant Booting] to [ON].

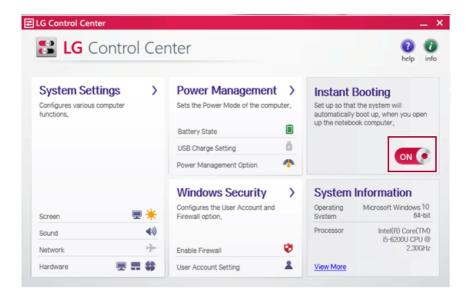

- Shutdown the system and close the notebook PC cover.
- When the cover is opened, the notebook PC turns on and the system starts to boot automatically.

## **FAQ**

**FAQ Content** 

# **LG Recovery Center RE**

If booting is impossible due to an error with the system, you can recover the system using **LG Recovery Center RE**.

TIP \_

It is recommended that you create a recovery drive in case a serious error occurs in the system.

#### \_ CAUTION \_

If you have deleted the restoration data in the protected area of the hard disk, the restore function may not work.

All data is lost during the initialization, so you must backup all critical data in advance.

1 Turn on the notebook PC and press [F11].

When the following screen appears, select the language you want to use and then click [Next].

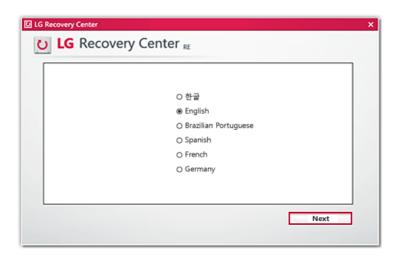

3 When the following screen appears, select the [Agree] button and then click [Next].
For recovery, the power adapter must be connected. Connect the system power and then recover the system.

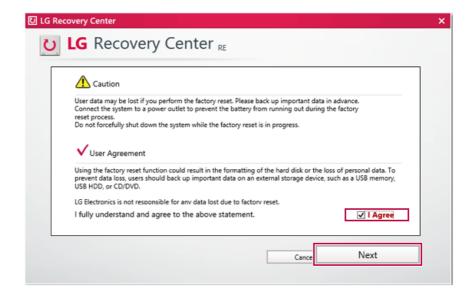

4 When the factory reset is completed as shown in the following figure, click [Complete] and then restart the system.

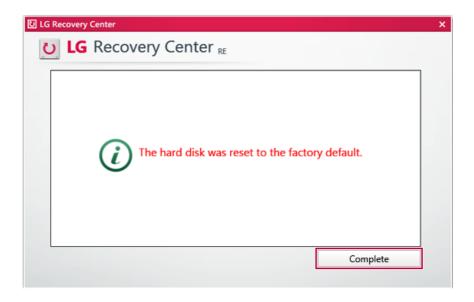

## **Using Instant Booting**

**Instant Booting** allows the system to boot automatically when the notebook PC cover is opened, so that you can use the system without pressing the power button.

1 On the desktop, press the [ ] icon to run **LG Control Center**.

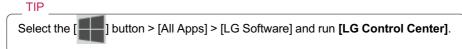

2 On **LG Control Center** screen, set the [Instant Booting] to [ON].

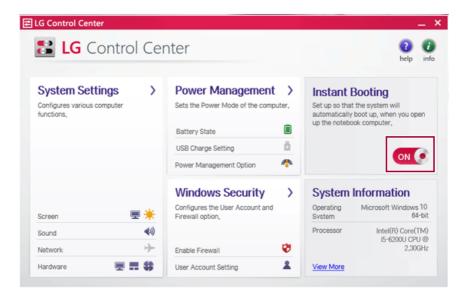

- 3 Shutdown the system and close the notebook PC cover.
- 4 When the cover is opened, the notebook PC turns on and the system starts to boot automatically.

# Windows 10 Auto Scaling

The Windows 10 **Auto Scaling** feature for user's convenience may partially blur the screen or display some icons and texts larger.

Refer to the following information to change the DPI scaling to suit your needs.

1 Click the [ ] button and select the [Settings] menu.

TIP

Press the [ ] key or [Ctrl] + [Esc] to display the Start menu.

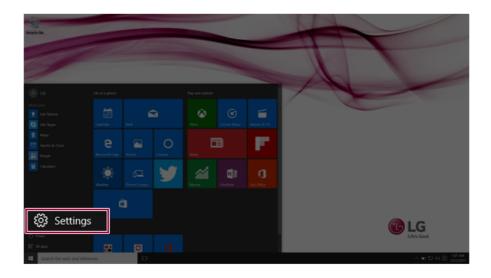

2 Select [System] > [Display].

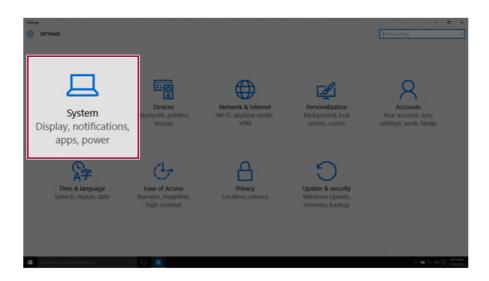

3 [Change the size of text, apps and other items.] Adjust the value to change the size.

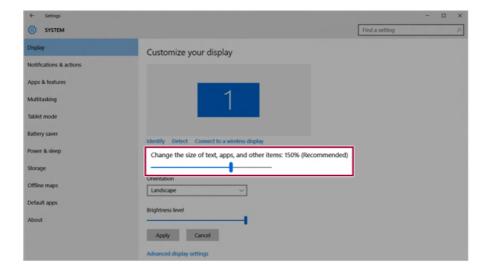

4 Click [Apply] to apply the changes.

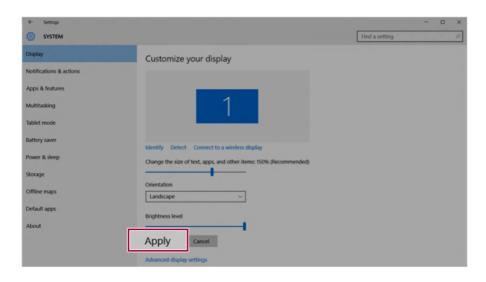

# **Restoring the System**

If the system has an error, you can use Windows 10's recovery feature to recover or restore the system to its initial pre-purchase state.

### CAUTION

If you have deleted the restoration data in the protected area of the disk, or have arbitrarily installed another operating system, the restore function may not work.

To recover the system, the AC adapter must be connected.

1 Press the [ ] button and select the [Settings] menu.

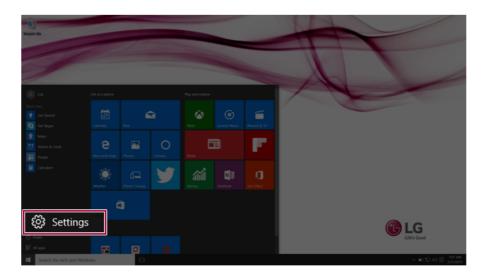

When the [Settings] screen appears, select [Update & security].

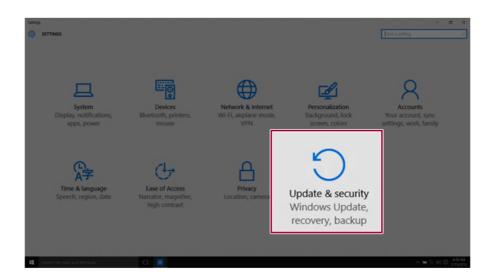

3 Select the [Recovery] menu and press [Get started] to reset the PC.

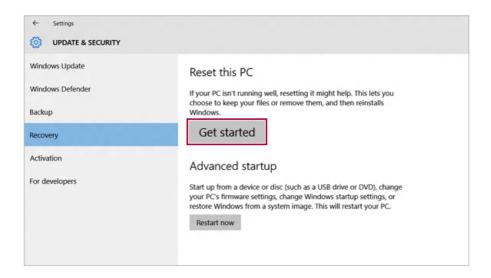

4 If the following screen appears, select a desired option to proceed with recovery.

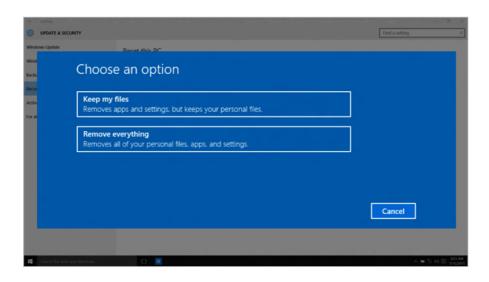

- a Keep my files: Recovers the PC without losing any personal files.
   PC settings are reset to the default and any user-installed Desktop app will be deleted.
- b Remove everything: Removes all items from the system and restores the system to its initial pre-purchase state.

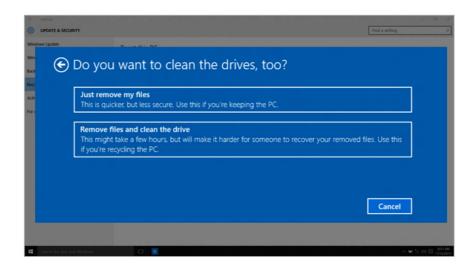

- Just Remove My Files: Factory-resets the drive where Windows is installed (for example: Drive C).
- Remove files and clean the drive: Resets all partitions and drives in the system.

#### CAUTION

All data is lost during the initialization, so you must backup all critical data in advance. It may take about 5 hours or longer depending on the system conditions.

# Connecting to External Display

#### TIP

• Ensure the monitor power is off before connecting the external monitor to the PC.

#### Connecting to the HDMI Port

HDMI is a high-speed multimedia interface that can transfer uncompressed full digital audio and video signals.

#### When LG Notebook PC supports SPDIF, HDMI is not supported.

TIP

Use 'HDMI to VGA Gender' to connect to VGA port.

HDMI to VGA Gender is available at LG Service Center.

- 1 Connect the HDMI cable to the PC and the external device (TV, monitor) that supports HDMI.
- 2 HDMI port transfers both video and audio simultaneously. Hence, there is no need for a separate audio connection.

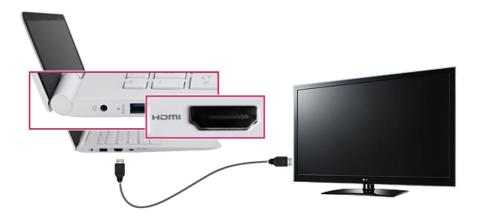

3 On the PC, press [Fn] + [F7] to display monitor (projector) toggling screen. Select the desired screen output.

TIP

• Every time [ ] + [P] keys are pressed, the screen output option changes.

Release the keys to display the selected screen output.

### CAUTION \_

- If you do not set Speaker as the default value after disconnecting the HDMI cable, the system may not produce any sound.
- If a program was running already, you need to exit and restart the program for it to produce sound.

# Using a Wired/Wireless Router

A wireless / regular router connects several PCs and mobile devices to one internet line and enables the use of internet and the network.

A wireless / regular router has to be bought separately. Refer to the manual provided by the manufacturer for instructions.

## Connecting a Wireless or Regular Router

If one internet line is used with a wireless / regular router and several devices are connected, this may result in a slower connection.

In case of a wireless LAN, it is recommended to change the network name and security settings for a more secure connection.

Network speed can differ according to operation environment and specifications.

- 1 Connect the internet cable of the modem that was provided by your internet provider to the router's WAN port.
- 2 Connect all devices (PC, IPTV, internet phone, etc.) with a LAN cable to LAN ports 1 to 4 of the router.
  - The number of LAN ports can vary for each router model.
- 3 Please refer to the manual provided by the router manufacturer for setup of the network and Internet.

## Wireless I AN

The wireless network (Wireless LAN) is the network environment that connects a PC with the internet provider or company network through an Access Point (wireless or regular router).

Wireless LAN is optional. Hence, it may not be installed in some models. Turning On/Off Airplane Mode

Prior to using the wireless LAN, press [Fn] + [F6] to turn off Airplane Mode.

Pressing [Fn] + [F6] will turn the Airplane Mode on or off. It is recommended that you keep the mode turned on when the machine is not used to reduce the battery power consumption.

#### Using the Wireless LAN

If an Access Point (wired or wireless router) is in the vicinity of the PC, the wireless LAN can easily be accessed.

During the search for a wireless network (Wireless LAN), various Access Point may be found according to the location where the PC is used.

In case no accessible wireless network (Wireless LAN) is near the PC, no Access Point might be found.

A password protected Access Point cannot be accessed without the correct password.

1 Press the [ ] button and select the [Settings] menu.

TIP

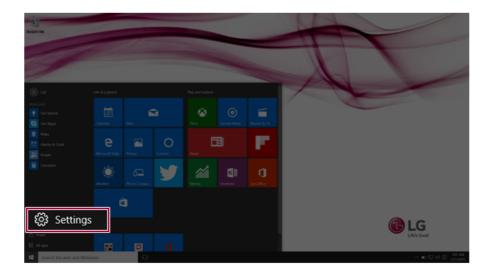

2 Select [Network and Internet] > [Wi-Fi] to search for near access points automatically.

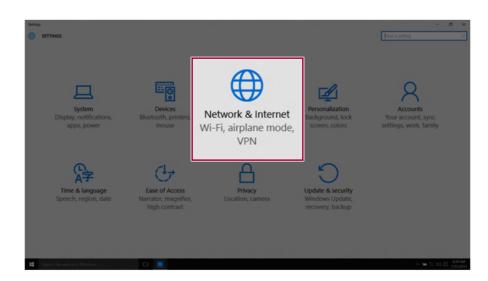

3 Select an access point to connect to and click the [Connect] button.

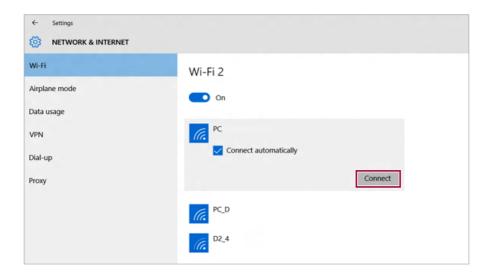

4 If a connection is established, [Connected] is displayed below the access point name.

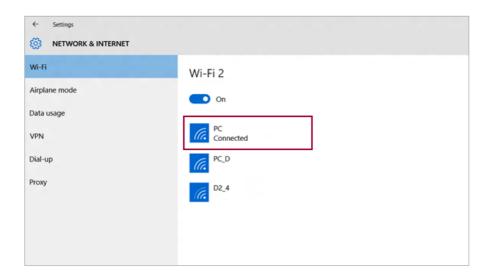

5 Click Internet Browser to check if the internet is working properly.

## Wired LAN

Wired LAN is the network environment that users can connect to by using a cable to connect to their internet providers or the company's network.

### Using Wired LAN

Wired LAN is installed with an automatic IP (DHCP) as default value.

Please refer to the following instructions for details on setting up an automatic IP (DHCP) or manual IP.

1 Connect the LAN adapter to the micro USB port on the PC.

#### TIP

The recommended network cable for the optimal network environment is CAT5 or higher.

The network (LAN) cable may be connected when the LAN adapter is used.

The LAN adapter may be separately purchased at LG Service Center.

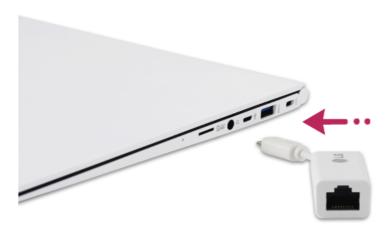

2 Connect the wired LAN cable to the LAN port.

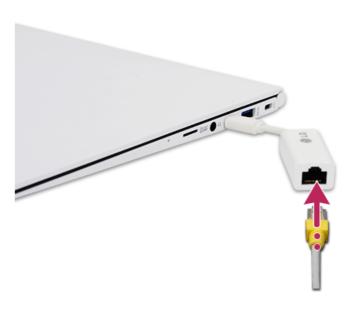

3 Press the [ ] button and select the [Settings] menu.

TIP

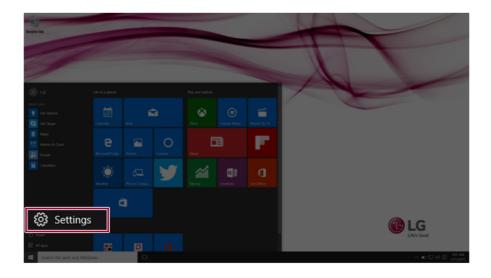

4 Select [Network and Internet] > [Ethernet] > [Change Adapter Options].

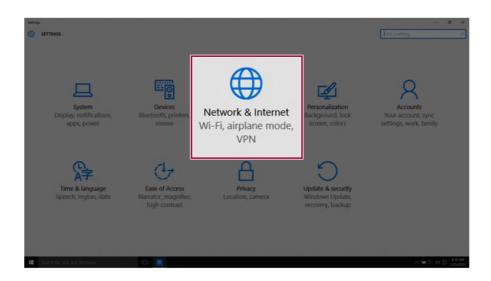

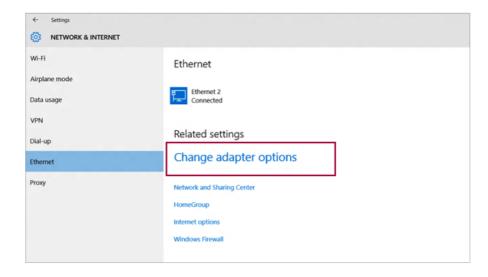

5 Right-click [Ethernet] and select the [Properties] menu.

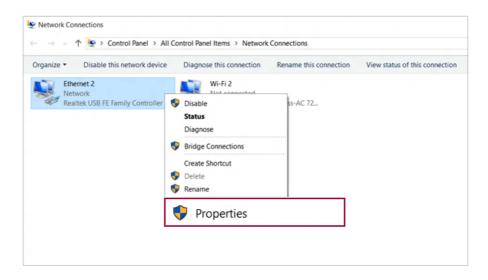

6 Select [Internet Protocol Version 4 (TCP/IPv4)] and click the [Properties] button.

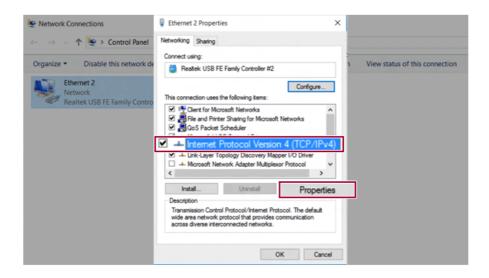

7 To use an automatic IP(DHCP), select [Obtain an IP Address Automatically]. If you wish to use a manual IP, select [Use Following IP Address] to enter the address.
Contact the network service provider or administrator to use a static IP.

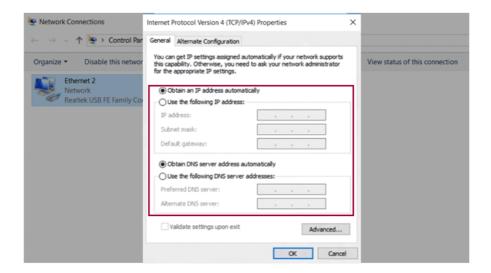

- 8 Click [OK] to complete the network setup.
- 9 Click Internet Browser to check if the internet is working properly.

# **FCC Warning**

This equipment has been tested and found to comply with the limits for a digital device, pursuant to part 15 of the FCC Rules. These limits are designed to provide reasonable protection against harmful interference in a residential installation.

This equipment generates, uses and can radiate radio frequency energy and, if not installed and used in accordance with the instructions, may cause harmful interference to radio communications. However, there is no guarantee that interference will not occur in a particular installation. If this equipment does cause harmful interference to radio or television reception, which can be determined by turning the equipment off and on, the user is encouraged to try to correct the interference by one or more of the following measures:

- Reorient or relocate the receiving antenna.
- Ilncrease the separation between the equipment and receiver.
- Connect the equipment into an outlet on a circuit different from that to which the receiver is connected.
- Consult the dealer or an experienced radio/TV technician for help

Caution: Any changes or modifications to this device not explicitly approved by manufacturer could void your authority to operate this equipment.

This device complies with part 15 of the FCC Rules. Operation is subject to the following two conditions:

(1) This device may not cause harmful interference, and (2) this device must accept any interference received, including interference that may cause undesired operation.

This equipment complies with FCC radiation exposure limits set forth for an uncontrolled environment.

This transmitter must not be collocated or operating in conjunction with any other antenna or transmitter unless authorized to do so by the FCC.

# **IC** Warning

"This device complies with Industry Canada licence-exempt RSS standard(s)."

Operation is subject to the following conditions: (1) this device may not cause interference, and (2) this device must accept any interference, including interference that may cause undesired operation of the device.

Le présent appareil est conforme aux CNR d'Industrie Canada applicables aux appareils radio exempts de licence. L'exploitation est autorisée aux deux conditions suivantes : (1) l'appareil ne doit pas provoquer de brouillage, et (2) l'appareil doit accepter tout brouillage radioélectrique subi, même si le brouillage est susceptible d'en compromettre le fonctionnement.

• This device is restricted to indoor use only within the 5.15 ~ 5.25 GHz Band.